# Online Timesheets Guide for Authorisers

# Contents

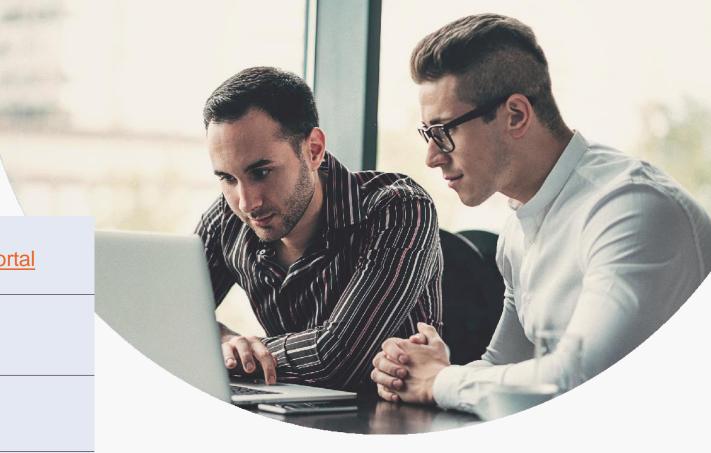

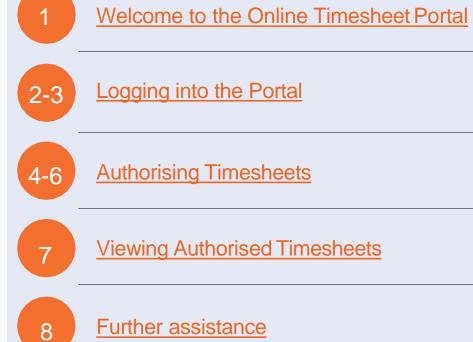

### Welcome to Online Timesheets!

By using the online timesheet portal, you will be able to authorise timesheets electronically.

The portal can also be used to view and reject timesheets.

### **Email Activation**

You will receive an email asking for you to activate your online account.

Once activated, you will be able to logon to the secure online timesheet portal.

You will be sent an email using the email address you supplied to the agency during initial registration. Contained within the email will be a link to take you to the online timesheet portal.

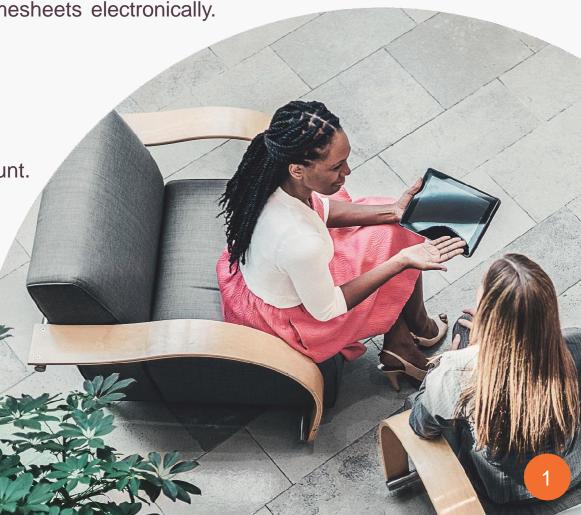

### Logging onto the Online Timesheet Portal

Follow the link on your account activation email to activate your account on the online timesheet portal.

| Account Activation                                                                                                    |  |  |  |  |  |  |
|----------------------------------------------------------------------------------------------------|--|--|--|--|--|--|
| Please enter a password to be used for your logon<br>and click Activate.                                                                                                |  |  |  |  |  |  |
| Name: Fred Jones                                                                                                    |  |  |  |  |  |  |
| User ID: fred.jones                                                                                                    |  |  |  |  |  |  |
| Password                                                                                                    |  |  |  |  |  |  |
| Confirm Password                                                                                                    |  |  |  |  |  |  |
| Please Note: This is a private site and all logins and login attempts are<br>logged and monitored. If you are not Fred Jones do not proceed and<br>contact your agency. |  |  |  |  |  |  |
| Activate Account                                                                                                    |  |  |  |  |  |  |
| *Password must be at least 6 characters long and contain a minimum<br>of one numeric character [0-9]                                                                    |  |  |  |  |  |  |

Your name and Username will automatically be set based on your forename and surname, decide on a new password and enter it here. You will then be required to confirm the password that you have entered.

The following message will then be displayed if the account activation has been successful:-

#### Account Activation Successful

You may now click here to Login.

## Logging onto the Online Timesheet Portal

At this stage you are asked to click on the link to login to the online timesheet portal.

| Login                                       |  |  |  |  |  |  |
|---------------------------------------------|--|--|--|--|--|--|
| Username:                                   |  |  |  |  |  |  |
| fred.jones                                  |  |  |  |  |  |  |
| Password:                                   |  |  |  |  |  |  |
| 20 I                                        |  |  |  |  |  |  |
| Login                                       |  |  |  |  |  |  |
| Forgotten Username OR Password - click here |  |  |  |  |  |  |

#### **Please note:**

The activation email can only be used to activate your online account, you will therefore need to use the combination of the User ID and password each time you logon to the secure online timesheet portal.

For ease of use, once a timesheet has been submitted for approval by the contractor, you will receive an email stating that there are timesheets waiting to be authorised. This email will contain a link to the portal making it quick and easy for you to log in to your account.

### Authorising Timesheets

On successful login to the secure online timesheet portal you will be taken to the home page of your account.

You will be presented with a list of timesheets that are being held waiting electronic authorisation. Each line represents a different timesheet, select the timesheet you wish to view by clicking on the image next to the timesheet number.

#### outsource Home View Authorised Timesheets Curating specialist talent Authoriser - Jacqui Hooper Timesheets Awaiting Authorisation Name Client Job No Units End Date (Select All) Andrew Savage Smith Outsource Test Ltd Developer OLT43150 23 Standard Rate 23-Feb-2020 Andrew Savage Smith Outsource Test Ltd OLT43168 8 Standard Rate 03-Mar-2020 Developer Note - Hours authorised include breaks deducted Authorise Selected Reject Selected Reason Incorrect value entered • Purchase Order Number (If applicable) Message to Contractor (free text) Authorise Reject Outsource UKTerms and Conditions of Authorisation Contractor: Andrew Savage Smith (240) Placement 22102 - Developer for client Outsource Test Ltd from 01 Jan 2020 to 03 Mar 2020 ref PO123 Start Date Mon 17-Feb-2020 End Date : Sun 23-Feb-2020 Timesheet View (OLT43150) - Submitted For Approval Mon Tue Wed Thu Fri Sat Sun Total 08:30 08:30 08:30 Start 17:00 17:00 17:00 End 1.00 Breaks 1.00 0.50 Total 7.50 7.50 23 7.5 8 0 7.5 0 0 23 Standard Rate

Daily Rate refers to the number of units worked i.e. Number of Days Standard Rate refers to the number of units worked i.e. Number of Hours

### **Authorising Timesheets**

If the information displayed on the timesheet(s) including the hours entered are correct, you can then electronically authorise the timesheet(s). Close the timesheet and you are taken back to the home page. Next to the timesheet line, there is an option to select those timesheets you wish to authorise. Authorisation can be run for all timesheets, in batches or individually.

| outsou                            | Irce                |               |                      |            |                                                           |              | Home            | View Autho | orised Timesh |
|-----------------------------------|---------------------|---------------|----------------------|------------|-----------------------------------------------------------|--------------|-----------------|------------|---------------|
| Curating special                  |                     |               |                      |            |                                                           |              |                 |            |               |
| uthoriser - Debbie King           |                     |               |                      |            |                                                           |              |                 |            |               |
| imesheets Awaiting Autho          | prisation           |               |                      |            |                                                           |              |                 |            |               |
| Name                              | Client              |               | dof                  | No         |                                                           | Units        | End Date        | PO Number  | (Select All)  |
| Wilma Jones                       | Outsource Test Ltd  |               | Consultancy Services | E OLT76899 |                                                           | 5 Daily rate | 09-Feb-2020     |            | Authorised    |
|                                   | Autho               | rise Selected |                      |            | Reason                                                    |              | Reject Selected |            |               |
| Purchase Order Number (If applica | ble)                |               |                      |            | Incorrect value entered Message to Contractor (free text) | V            |                 |            |               |
|                                   |                     |               |                      |            |                                                           | $\sim$       |                 |            |               |
| Authorise                         |                     |               |                      |            |                                                           |              |                 |            |               |
| Outsource UKTerms and Condition   | 15 of Authorisation |               |                      |            |                                                           |              |                 |            |               |
|                                   |                     |               |                      |            |                                                           |              |                 |            |               |
|                                   |                     |               |                      |            |                                                           |              |                 |            |               |
|                                   |                     |               |                      |            |                                                           |              |                 |            |               |
|                                   |                     |               |                      |            |                                                           |              |                 |            |               |

To authorise the selected timesheets click on Authorise, but prior to this (and if required), enter a purchase order number to be displayed on the timesheet. Once the timesheets have been authorised the status will change as shown on the screen shot:-

### Authorising Timesheets

### Rejecting timesheets

To reject timesheets select the timesheet(s) to be rejected and then assign a reason.

You are then able to enter a message detailing the reason for the timesheet rejection, this message would appear on the email notification received by the temp as well as on the online timesheet. Click on Reject to reject the timesheet. The status of the timesheet will change to rejected:

| OULSOURCE<br>Curating specialist talent           |                    |                           |                                                                                                    | Hor              | ne View Authorised 7 | Fimesheets Help Logou |  |
|---------------------------------------------------|--------------------|---------------------------|----------------------------------------------------------------------------------------------------|------------------|----------------------|-----------------------|--|
| Authoriser - Jacqui Hooper                        |                    |                           |                                                                                                    |                  |                      |                       |  |
| Timesheets Awaiting Authorisation                 |                    |                           |                                                                                                    |                  |                      |                       |  |
| Name                                              | Client             | Job                       | No                                                                                                    | Units            | End Date             | (Select All)          |  |
| Andrew Savage Smith                               | Outsource Test Ltd | Developer                 | 🖹 OLT43150                                                                                                    | 23 Standard Rate | 23-Feb-2020          | Rejected              |  |
| Andrew Savage Smith                               | Outsource Test Ltd | Developer                 | 🖹 OLT43168                                                                                                    | 8 Standard Rate  | 03-Mar-2020          |                       |  |
| Note - Hours authorised include breaks deducted   | Authorise Selected |                           |                                                                                                    | Rejec            | ct Selected          |                       |  |
|                                                   |                    | Reason<br>Incorrect value | Reason Incorrect value entered                                                                                                    |                  |                      |                       |  |
| Purchase Order Number (If applicable)             |                    | Hi Andrew,<br>timesheet b | Message to Contractor (free text)<br>Hi Andrew, I am rejecting this<br>timesheet because you worked until<br>6gm. Please could you resubmit for 9 |                  |                      |                       |  |
| Authorise                                         |                    | Reject                    |                                                                                                    |                  |                      |                       |  |
| Outsource UKTerms and Conditions of Authorisation |                    |                           |                                                                                                    |                  |                      |                       |  |

### Viewing Authorised Timesheets

To view all timesheets that have been electronically authorised by yourself, click on View Authorised Timesheets, this option can be found at the top of the home page:-

| OUTSOURCE<br>Curating specialist talent                                                           |                    |           |            |                   | Home View Aut       | thorised Timesheets Help Logout | Reminders                                                                                                    |  |  |  |
|---------------------------------------------------------------------------------------------------|--------------------|-----------|------------|-------------------|---------------------|---------------------------------|----------------------------------------------------------------------------------------------------|--|--|--|
| Authoriser - Jacqui Hooper                                                                        |                    |           |            |                   |                     |                                 |                                                                                                    |  |  |  |
| Start Date:     dd/mm/yyyy     End Date:     dd/mm/yyyy       Jobno:     Timesheet No:     Search |                    |           |            |                   | Units               | End Date                        | If a timesheet has not been authorised within a set period of time a reminder email will be sent to the primary and secondary authorisers using |  |  |  |
| Andrew Savage Smith                                                                               | Outsource Test Ltd | Developer | E OLT43148 | Authorised Online | 32.50 Standard Rate | 16-Feb-2020                     | the email address supplied during authoriser                                                                                                    |  |  |  |
| Andrew Savage Smith                                                                               | Outsource Test Ltd | Developer | OLT43149   | Authorised Online | 16.50 Standard Rate | 05-Jan-2020                     |                                                                                                    |  |  |  |
| Back                                                                                              |                    |           |            |                   |                     | Copyright © 2020 - Outsource UK | creation.                                                                                                    |  |  |  |

Click on back to take you back to the home page.

If all timesheets have been authorised the home page will now display as follows:

### Need further assistance?

Please don't hesitate to contact us on 01793 430021 or email <u>Accounts@outsource-uk.co.uk</u>

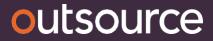

Birmingham · London · Manchester · Edinburgh · Swindor